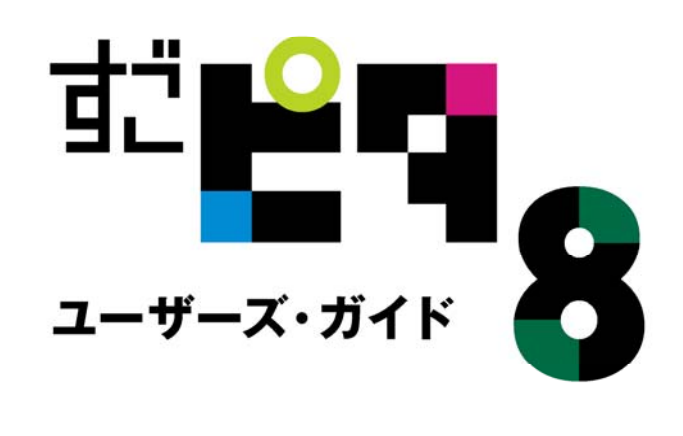

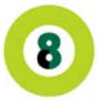

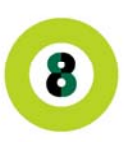

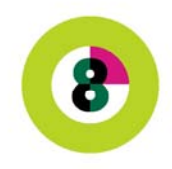

# すごピタ 8 のユーザーズ・ガイド

# 目次

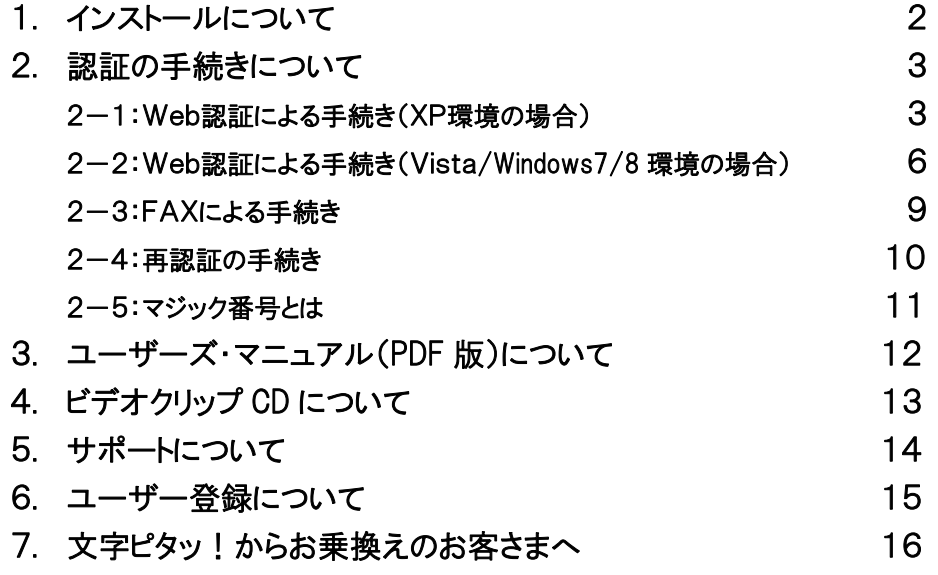

# 1.インストールについて

1-1 すごピタ 8 CDをCDドライブに挿入します。

1-2 以下の画面が出ますので、インストールをクリックします。

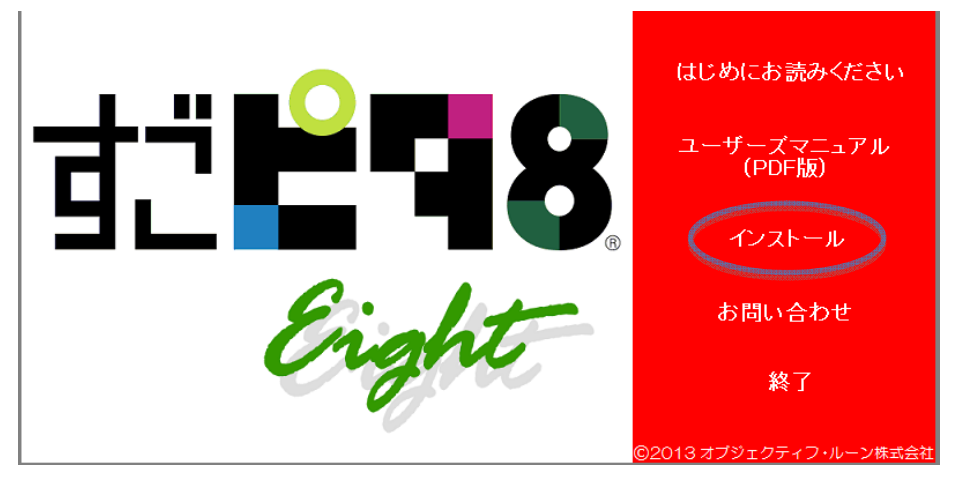

1-3 インストール手順は画面の指示に従ってください。

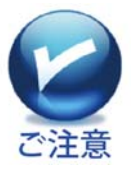

1.インストールはOSの種類にかかわらず、管理者権限にて実行してください。

2.インストール時に必要なライセンスシリアル番号は本ガイドの表紙に貼付して あります。複数ライセンスパックの場合、別紙に貼付してあるライセンスシリアル 番号を参照します。

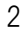

## 2.認証の手続きについて

すごピタ 8 のインストール後、30 日以内に認証の手続きを行ってください。 認証手続きには2つの方法があります。

2-1:Web 認証による手続き(XP環境の場合)

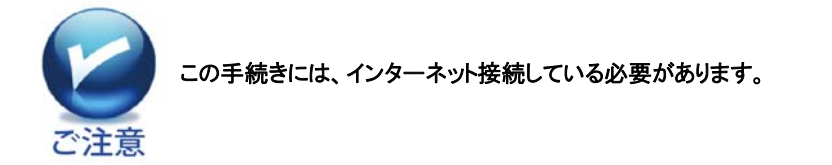

A. すごピタ 8 を起動し、ヘルプメニューから「ソフトウェアの認証」をクリックしま す。

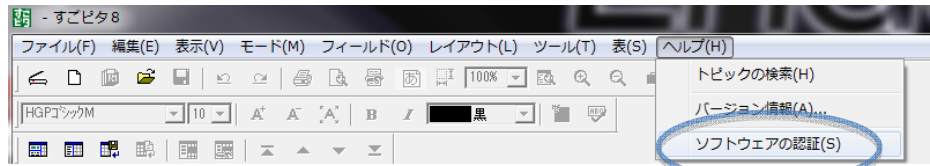

B. ソフトウェアの認証画面にある「Web 認証ページへ」をクリックします。

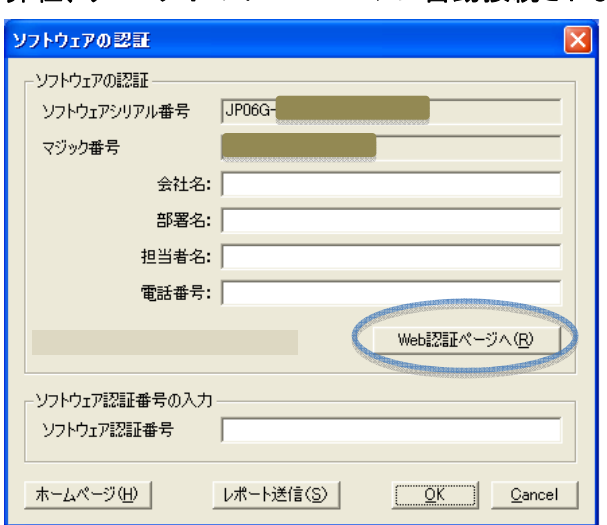

弊社、すごピタ!のホームページに自動接続されます。

C. 「すごピタ!ソフトウェア認証」の画面に名前、電話番号、E メールなどの必 須項目を入力し、「次へ」をクリックします。

\*シリアル番号とマジック番号は自動的にソフトウェア認証画面へ転記します ので、この 2 点の入力は不要です。

■次のすことタ!ソフトワェア認証

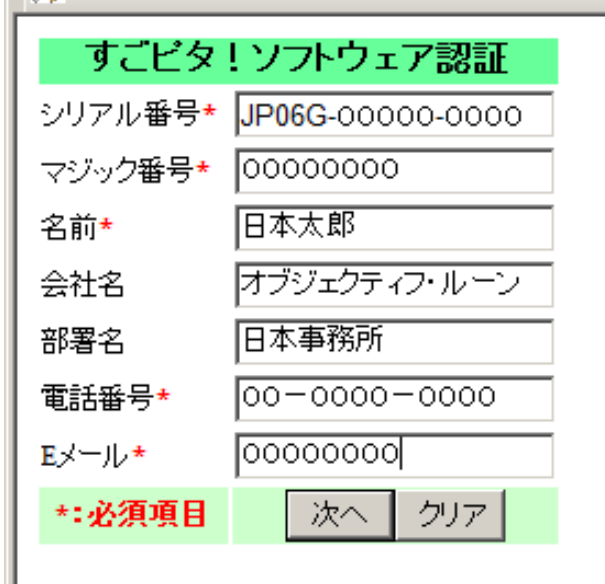

D.「ソフトウェア認証の理由」を選択し、「次へ」をクリックします。

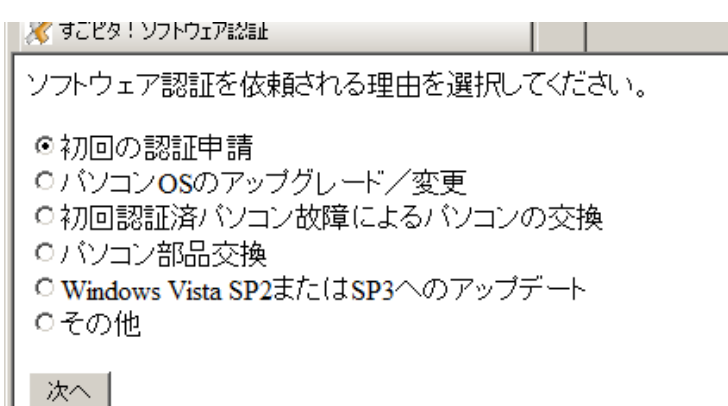

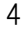

E. 認証番号が画面に現れますので、同番号をコピーし、すごピタ 8 のヘルプ メニューにある「ソフトウェアの認証」画面(下図を参照)にペーストし、OKボタ ンをクリックして完了です。

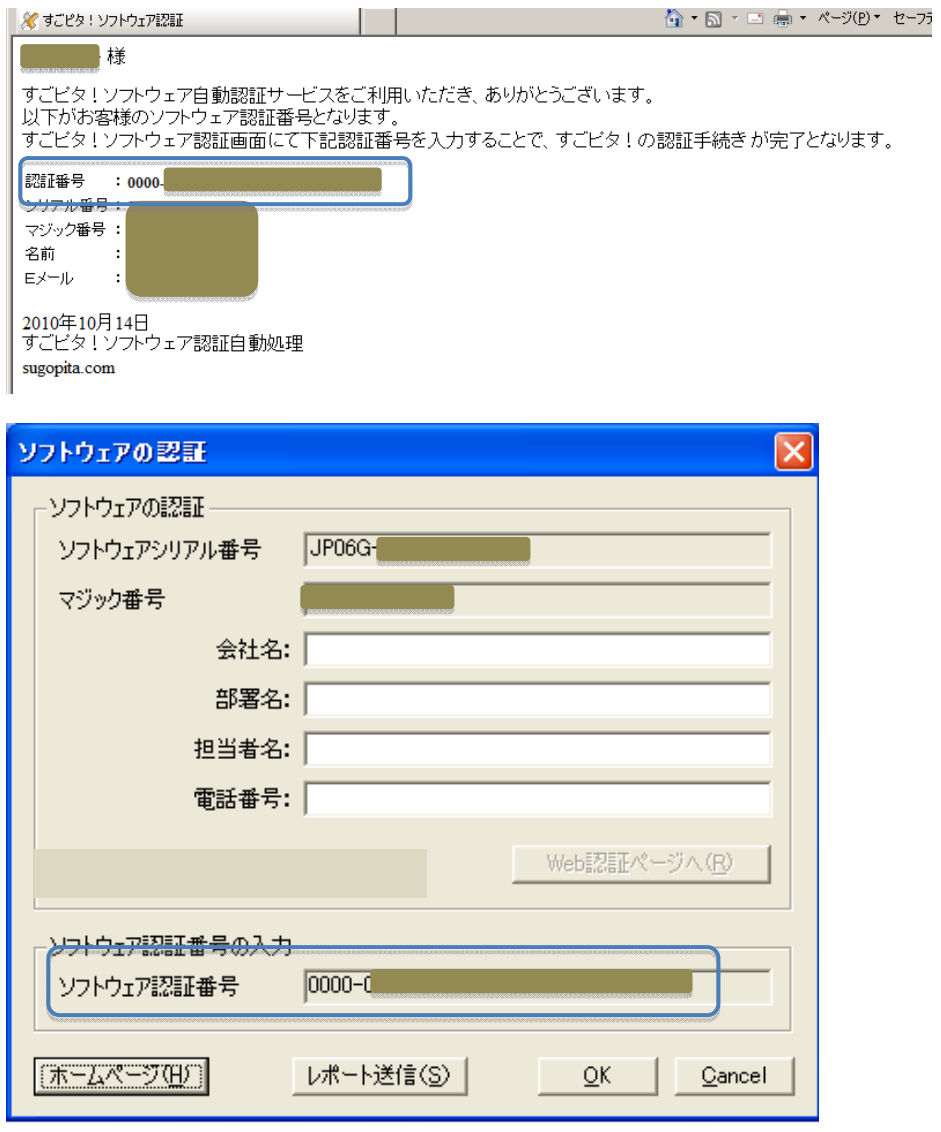

2-2:Web 認証による手続き(Vista/Windows7/8 環境の場合)

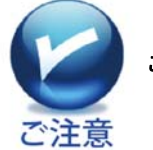

この手続きには、インターネット接続している必要があります。

A. デスクトップ上にあるすごピタ 8 のショートカットアイコンを右クリックします。

B.メニューにある「管理者として実行」をクリックします。

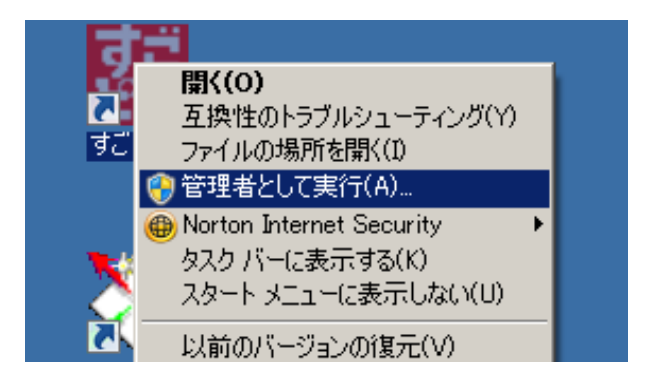

C.「ユーザーアカウント制限・・」の画面が出てきますので、「はい」をクリックし ます。

D. 次に「すごピタ 8 の認証は 30 日以内・・・」のメッセージ画面が出たら、 「OK」ボタンをクリックします。

E. すごピタ 8 が自動的に起動し、初期画面が現れますので、ヘルプメニュー から「ソフトウェアの認証」をクリックします。

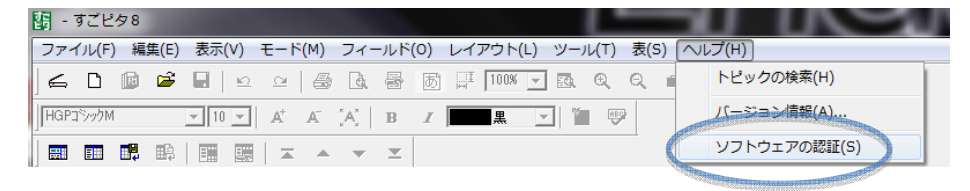

F. ソフトウェアの認証画面にある「Web 認証ページへ」をクリックします。 弊社、すごピタ!のホームページに自動接続されます。

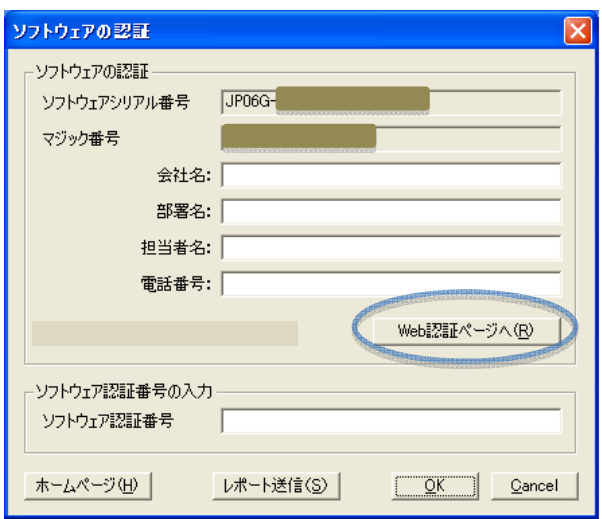

G. 「すごピタ!ソフトウェア認証」の画面に名前、電話番号、E メールなどの必 須項目を入力し、「次へ」をクリックします。

\*シリアル番号とマジック番号は自動的にソフトウェア認証画面へ転記します

ので、この 2 点の入力は不要です。

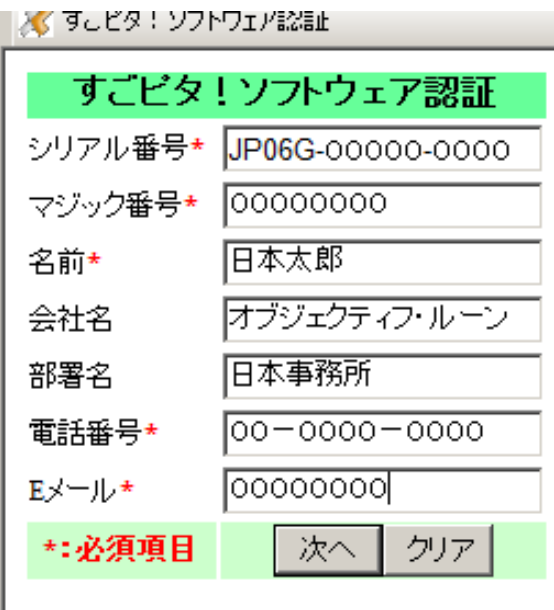

H.「ソフトウェア認証の理由」を選択し、「次へ」をクリックします。

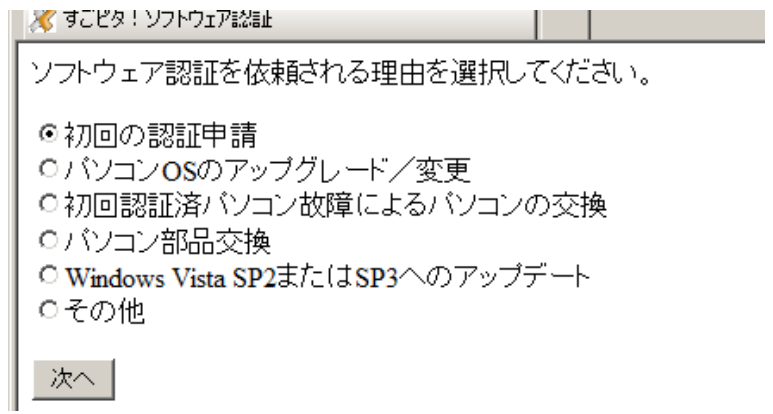

I. 認証番号が画面上に表示されますので、同番号をコピーし、すごピタ 8 の 「ソフトウェアの認証」画面(下図を参照)下部にある「ソフトウェア認証番号」に ペーストし、「OK」をクリックして完了です。

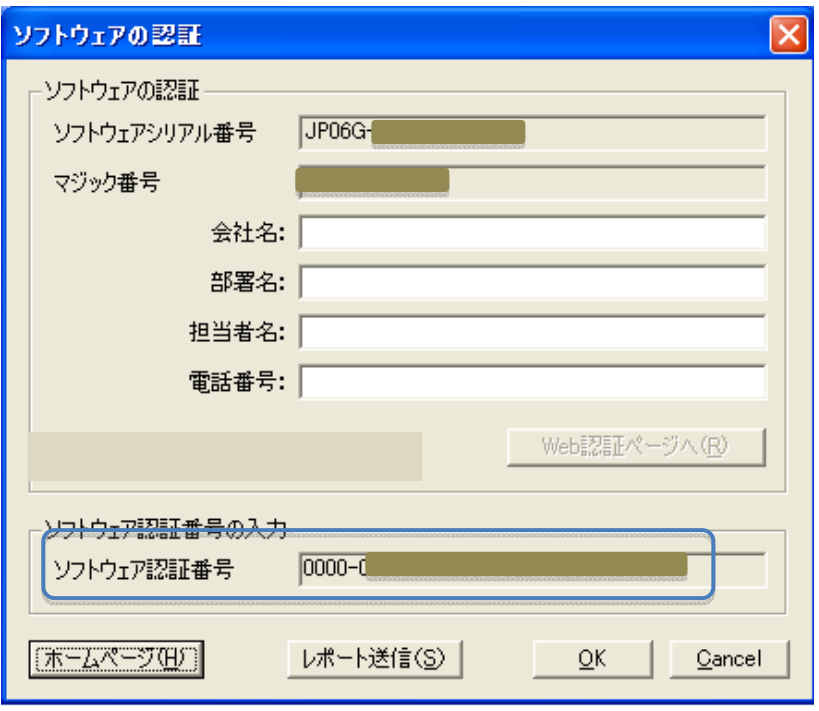

2-3:FAX による手続き

すごピタ 8 CD-ROMにあります「認証依頼書」を以下の手順でプリントし、 シリアル番号、マジック番号およびお名前、電話&FAX 番号などの必要項目 をご記入の上、弊社まで FAX します。

A. すごピタ 8 CD を CD ドライブに入れます。

B. パソコンの「スタート」ボタンから「マイコンピュータ」をクリックします。

C. すごピタ 8 のアイコンを右クリックし、「開く」をクリックします。

D. すごピタ 8 CD の中にある「認証依頼書」、PDF 版がありますので、この書式

をプリントします。

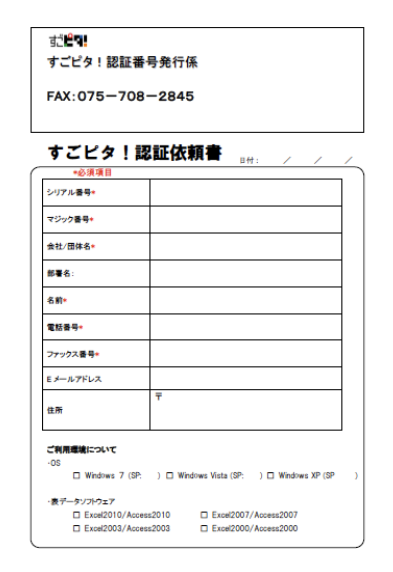

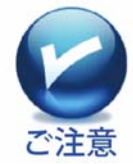

弊社はFAX受信後、3営業日以内に認証番号をFAX返信します。お急ぎの 場合、弊社までお電話ください。

#### 2-4:再認証の手続き

以下のような場合に再認証の手続きが必要になります。

- ① パソコンが故障したため、別のパソコンに入れ替えした場合
- ② パソコン OS のサービスパック(SP)を更新した場合
- ③ インストール後の認証手続きをせず、試用期間の 30 日が過ぎた場合

以下に Windows7 環境における手順を説明します。

A. デスクトップ上にあるすごピタ 8 のショートカットアイコンを右クリックします。 B.メニューにある「管理者として実行」をクリックします。

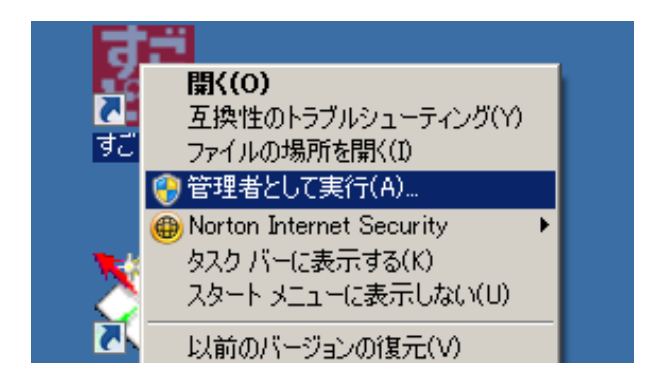

C.「ユーザーアカウント制限・・」の画面が出てきますので、「はい」をクリックしま す。

D. 次に「すごピタ8の試用期間は終了しました・・・」もしくは「初期化エラー」の メッセージ画面が出たら、「OK」ボタンをクリックします。

E. すごピタ 8 が自動的に起動し、初期画面が現れますので、ヘルプメニュー から「ソフトウェアの認証」をクリックし、再認証の手続きをします。

2-5:マジック番号とは?

マジック番号とは、すごピタ 8 をインストールしたパソコンのID番号で、以下の手 順にて確認していただけます。

- 1. ご利用のパソコン環境がXPの場合
	- ① すごピタ 8 を起動し、ヘルプをクリックし、「ソフトウェアの認証」を 開きます。
	- ② 開いた画面の上から2番目にある8ケタの番号がマジック番号で す。
- 2. ご利用のパソコン環境が Vista/Windows 7/8 の場合
	- ① すごピタ 8 のアイコンを右クリックし、「管理者として実行」をクリッ クします。
	- ② 「ユーザーアカウント制限」の画面が開き、許可するかどうかのメ ッセージがでますので、「はい」をクリックします。
	- ③ 「30日以内に認証の手続きを取ってください」もしくは「すごピタ 8 の試用期間は終了しました・・・」などのメッセージが出たら、「O K」をクリックします。
	- ④ すごピタ 8 初期画面が表示されますので、ヘルプから「ソフトウェ アの認証」を開きます。
	- ⑤ 開いた画面の上から2番目にある8ケタの番号がマジック番号で す。

### 3. ユーザーズ・マニュアルについて

PDF 形式のユーザーズ・マニュアル(B5 版)がすごピタ 8 CD 上にあります。 以下の手順でご確認ください。

- 1. すごピタ 8 CD を CD ドライブに挿入します。
- 2. マイコンピュータを開きます。
- 3. すごピタ 8 アイコンを右クリックし、「開く」をクリックします。
- 4. マニュアルのホルダー(manual)をクリックします。
- 5. このホルダーに2点のPDFがあります。Install とあるのが本紙、ユーザー ズ・ガイドのPDF版です。もう一方の sugopita とあるのがマニュアルです。

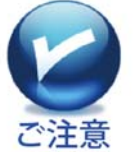

このPDF形式のマニュアルを読むにはAdobe Readerをパソコンにインストール しておく必要があります。

なお、すごピタ 8 CDにはマニュアルの他、以下の書類が収めてあります。

- ① はじめにお読みください
- ② ユーザー登録書
- ③ 認証依頼書
- ④ Excel 2007 アドインの手順書
- ⑤ Excel 2010 アドインの手順書
- ⑥ Excel 2013 アドインの手順書
- ⑦ Access アドインの手順書

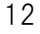

4. ビデオクリップ CD について(製品版のみに付属)

●製品版パッケージに付属しています、すごピタ!の基本操作ビデオクリップ CD にはすごピタ!の基本操作をビデオにて説明してありますので、操作の習 得にご利用ください。

●ビデオクリップ CD の使い方は以下の通りです。

- ① パソコンにAdobe Flash Playerがインストールされていることを確認します。
- ② パソコンの CD-ROM ドライブに CD を挿入します。
- ③ CD に収録したビデオクリップのファイルが自動で開きます。
- ④ 習得したい項目のアイコンをクリックして起動します。

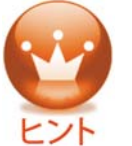

パソコンにAdobe Flash Playerがインストールされていない場合は、以下の URLよりダウンロードします。 http://get.adobe.com/jp/flashplayer/

## 5. サポートについて

A.すごピタ 8 の操作に関するサポートは有償にて行っています。サポートをご 希望のお客様は、すごピタ 8 サポートパックを事前にご購入いただく必要があり ます。なお、このサポートパックは一年単位の契約になります。

●すごピタ 8 サポートパックのご案内 すごピタ 8 サポートパックをご購入いただきますと、すごピタ 8 の操作に関する サポートを一年間、電話、E メールおよび FAX にて受けることができます。 年間のサポート料金は1万円(税込)です。

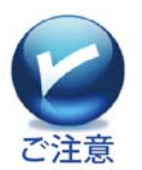

1.パソコンの基本操作、ExcelやAccessなどの操作およびExcelマクロについ てのサポートはお受けできませんのでご承知おきください。 2. すごピタ!のバージョンによってはサポート対象外のものがありますので事 前にご確認ください。

### 6. ユーザー登録について

お客さまには弊社へのユーザー登録されることをお勧めします。

ユーザー登録をしていただきますと、以下のような点で便利です。

- ① バージョンアップのご案内
- ② 特別キャンペーンのご案内
- ③ 認証番号発行時のスムーズな手続き
- ④ パソコン故障時、紛失時の再発行など

すごピタ 8 CD-ROMにあります「ユーザー登録書」を以下の手順でプ リントし、シリアル番号、お名前、電話、FAX 番号、メールアドレスなどの 必要項目をご記入の上、弊社まで FAX します。

A. すごピタ 8 CD を CD ドライブに入れます。

B. パソコンの「スタート」ボタンから「マイコンピュータ」をクリック します。

C. すごピタ 8 のアイコンを右クリックし、「開く」をクリックします。 D. すごピタ 8 CD の中にある「ユーザー登録書」、PDF 版があり ますので、この書式をプリントします。

### 7. 文字ピタッ!からお乗換えのお客さまへ

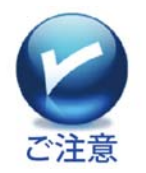

すごピタ 8 をインストールする前に、必ず文字ピタッ!ソフトをパソコンからアン インストールしてください。ひとつのパソコンにすごピタ 8 と文字ピタッ!をインス トールすることはできません。

●文字ピタッ!データの開き方

1. 【 ニ】(テンプレートを開く)ボタンをクリックします。 または、メニューの[ファイル]→[テンプレートを開く…]をクリックします。 2. [ファイルの種類]から[利用可能なテンプレートすべて(\*.mj1, \*.mj2,

- \*.mj3, \*.mj4,\* mjx )を選択します。
- 3. 該当するすべてのテンプレートが表示されますので、開きたいデータを選 択して[開く]ボタンをクリックします。

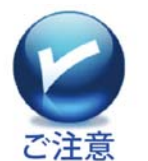

文字ピタッ!で作成されたテンプレートをすごピタ8で開いて、上書き保存しま すと、すごピタ 8 のファイル形式となり、このファイルを文字ピタッ!で開くこと はできません。